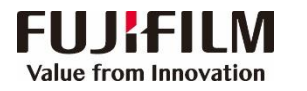

## **Revoria Press E1136/E1125/E1110/E1100 简易操作指南**

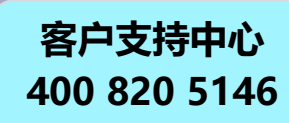

确定 取消

**UJIFILM Network!** <br>信箱対応器:

自述文件 **FXAT** 

**Set Help** 

格式工厂

事項

 $\bullet$ 

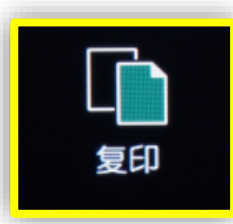

> 中止:轻触左下方的 Ⅱ 或【停止】, 然后轻触【中止】。 ▶ 重置: 轻触右上方的【重置】, 即可清除所有设定。

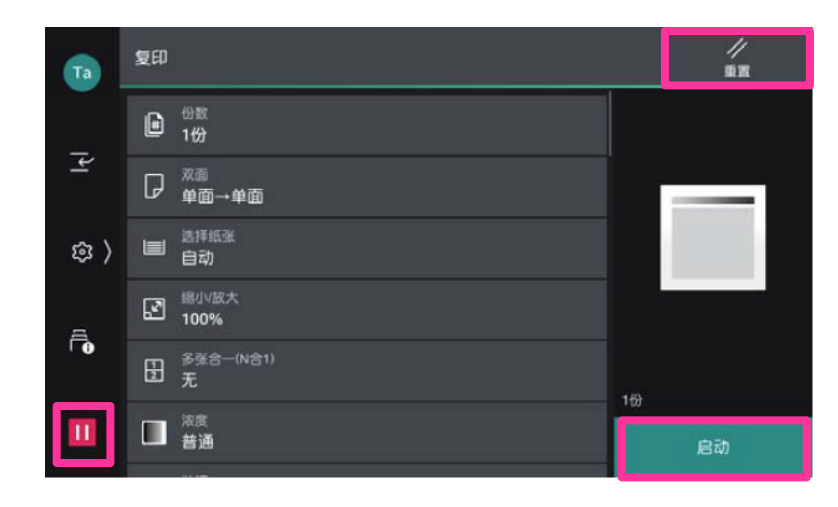

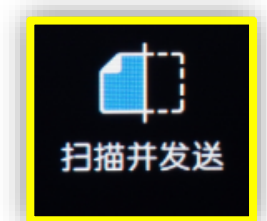

**(可发送URL, Email 或保存到PC)**

直接从通讯簿中选择所需收件人, 或者指定发送方法, 如 URL发送、SMB、FTP、SFTP、发送电子邮件等,然后通 过键盘输入相关信息,轻触上方的,尽定所需功能,最 后轻触【启动】。

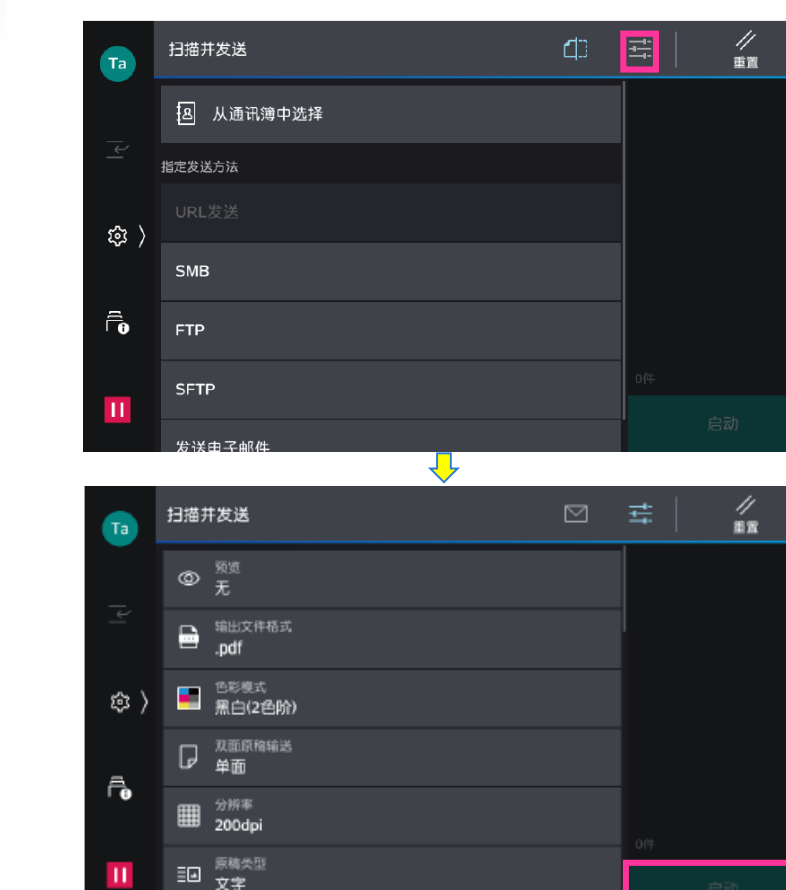

**打印**

选择所需功能,输入复印份数,轻触【启动】。 <mark> <sub>\*\*T</sub>cn </mark> 在电脑应用程序中选择【打印】,选择所需打印机,在【打印机属性】中可设 置纸张、单/双面打印、多合一、小册子、装订等功能,然后点击【确定】。

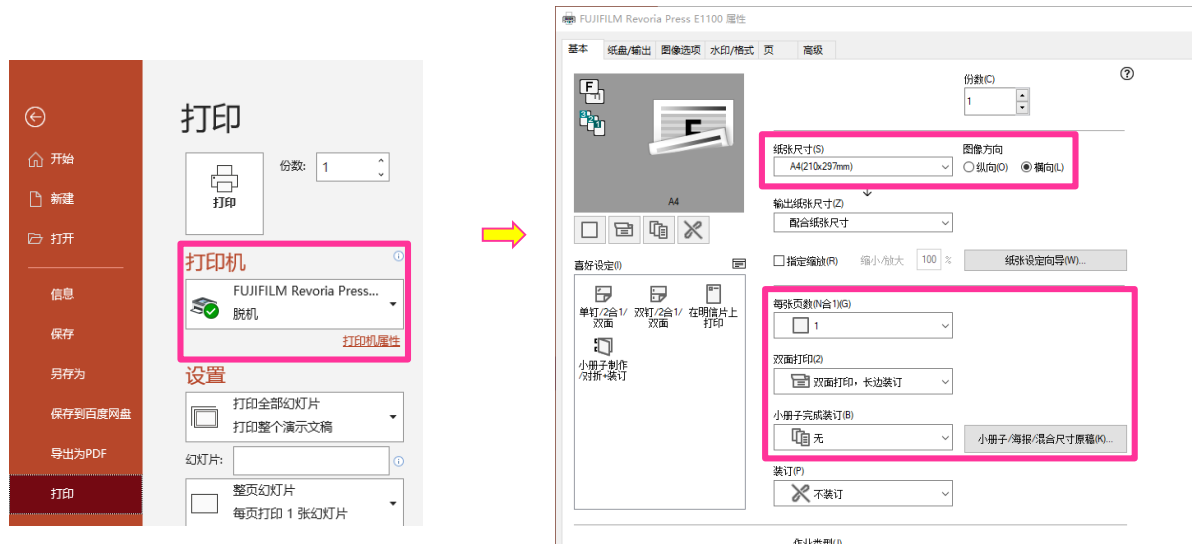

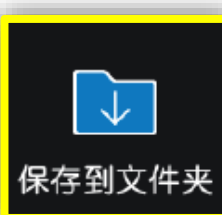

1.选择要保存的文件夹,轻触上方的 H 设定所需功能,如色彩模式、双面 原稿输送等,轻触【启动】,文件即被扫描到设备的指定文件夹。 2.在PC端的所有程序中选择【FUJI FILM Network Scanner Utility3】 -> 信箱浏览器3(需要提前安装),选择该扫描仪,输入【信箱号码】(即文 件夹号码)和【密码】,点击【确认】-【下一步】,即可导入扫描文件。

★登记为喜好设定(V)... 1

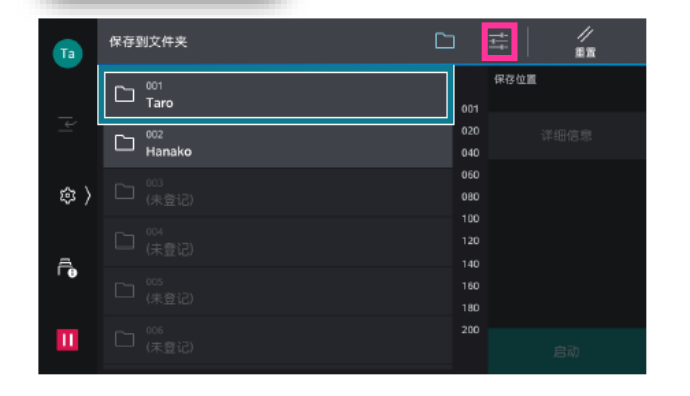

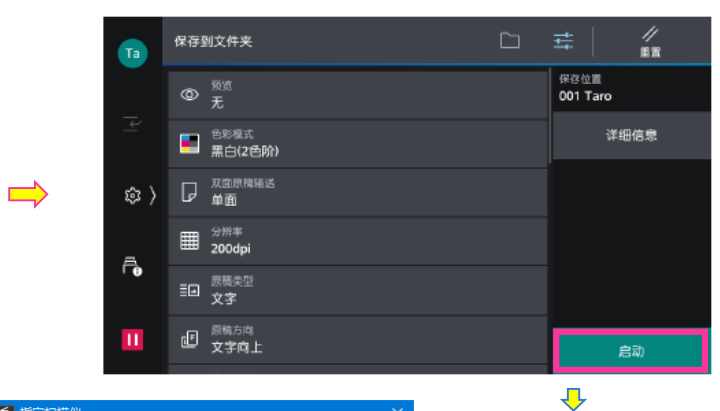

■ 普通打印 > → 全部默认(D)

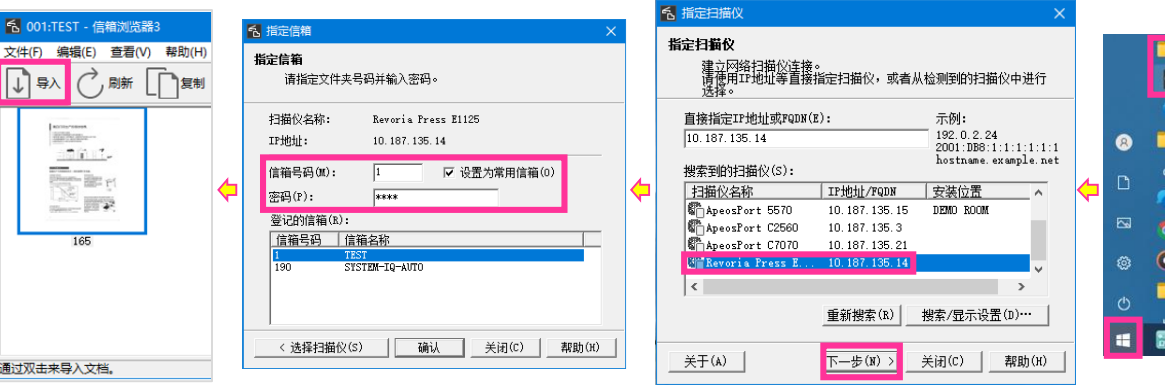

FUJIFILM Business Innovation (China) Corp.